## Gmail

**Managing Your Email** 

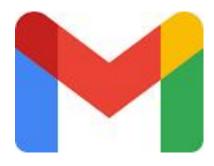

## Get **Gmail** on your device:

Most of us in this class already are signed up to Gmail: (if not sign-up)

- Go to mail.google.com (or)
- Go to app launcher -
- Choose gmail

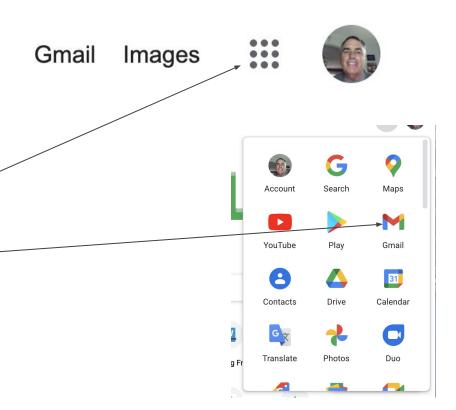

### Send email:

- Open Gmail
- Click
- This prompts "New Message" window

Compose

- Enter recipients email address in the "to" box
- You then may enter more recipients

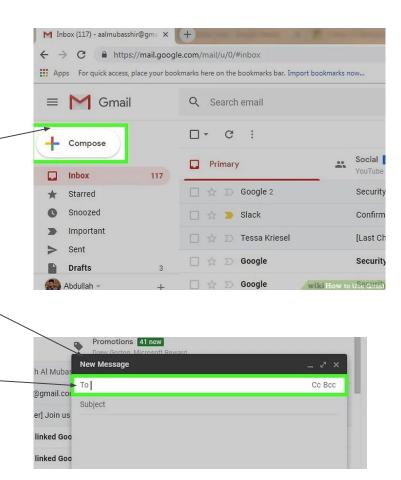

## Sending an Email:

- To add another person press TAB key and type in new email address
- CC means send a carbon copy to another recipient
- BCC means send a carbon copy to another recipient but their email will be hidden from those receiving the email

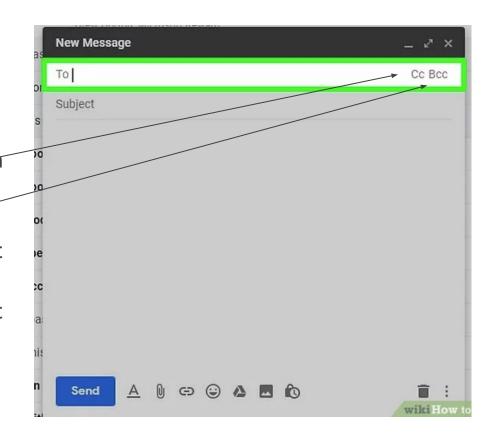

## Sending an Email:

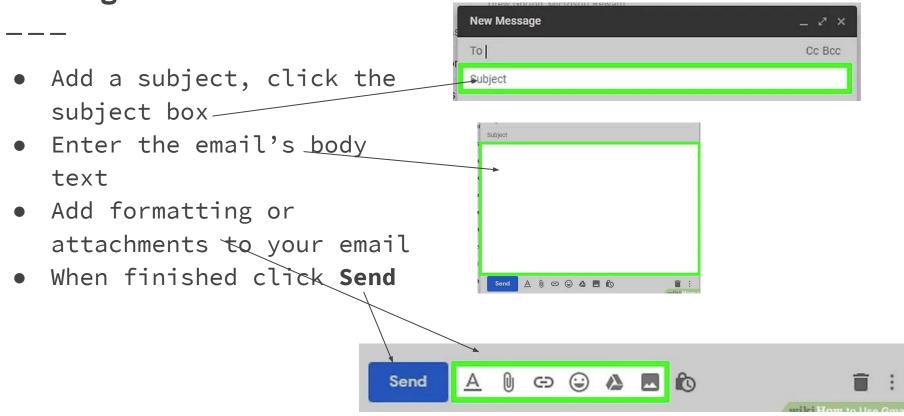

## **Manging Your Emails:**

#### • Open an Email

 Click on the emails subjectto open in the inbox

#### Search through emails

- Scroll through emails
- Or use search bar —

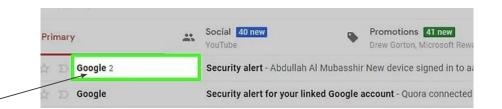

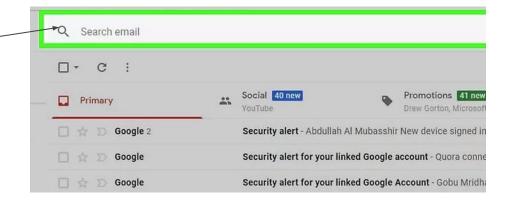

## **Selecting Emails:**

 To select a group of emails click the checkbox

- This is useful when moving or deleting large groups all at once
- To select an entire page, click the checkbox above the top-left side of the top email

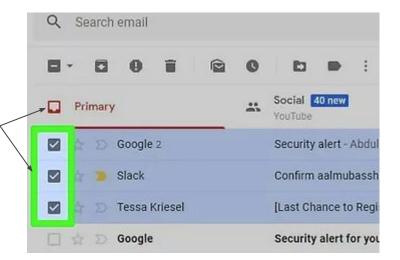

## Mark emails as Read - Archive emails"

#### • Mark emails as read

- Select emails
- Click envelope icon
- Also open email marks as read

#### Archive emails

- Allows you to save the emails without having them in your inbox
- Click downward facing arrow
- These are found in your AllMail folder

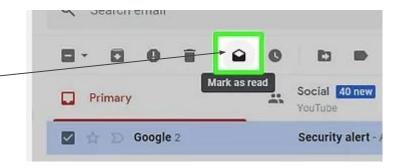

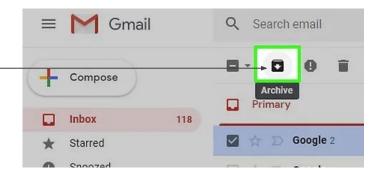

## Delete emails - Mark email as Spam

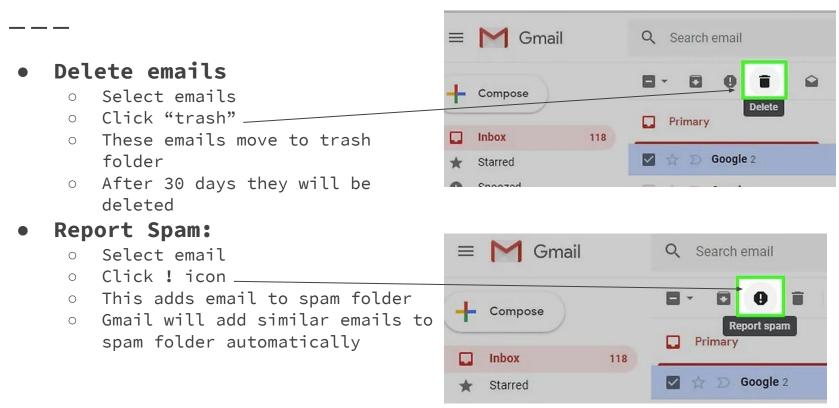

## Add a Draft:

- If you want to start an email but cannot finish it you can save it as a draft
- Just wait for the "saved" word to appear
- You can open it from the draft's folder
- You might have to scroll down to more to fine the draft mail

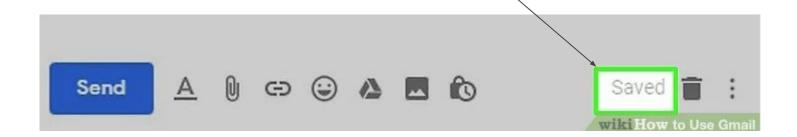

## **Creating and Using Labels**

- Labels are "folders"
   These folders store emails you have assigned to them
   They are found in the left

  New Label
  Please enter a new label name:
  Example
  Nest label under:
  - Click "Create a New Label"
  - Enter label name
  - Click "Create"

hand menu

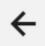

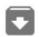

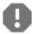

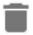

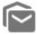

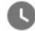

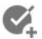

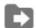

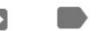

Create

Cancel

## **Removing Labels**

- Scroll down to the existing label
- To right of the label there 3 dots
- Open this and click remove.

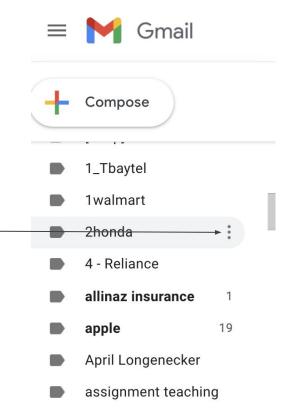

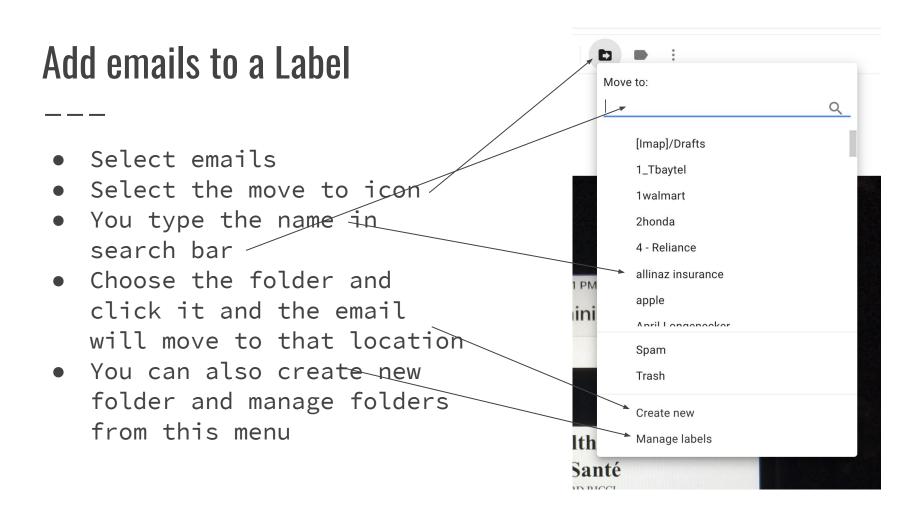

## **View Label Contents**

- To view the emails that are located in your label's
- Click on the folder
- It will then open up the folder and you can view all the emails stored there
- You can manage these emails the same as you inbox

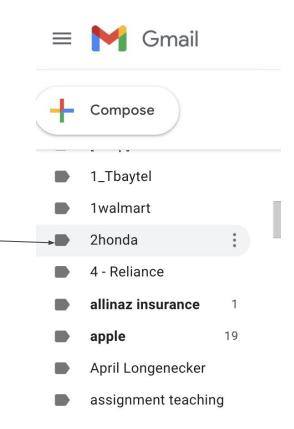

### Videos:

- The following slides contain videos that teach more advanced features of Gmail
- View them at you pleasure.
- Enjoy

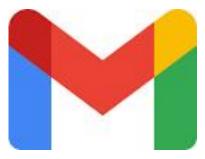

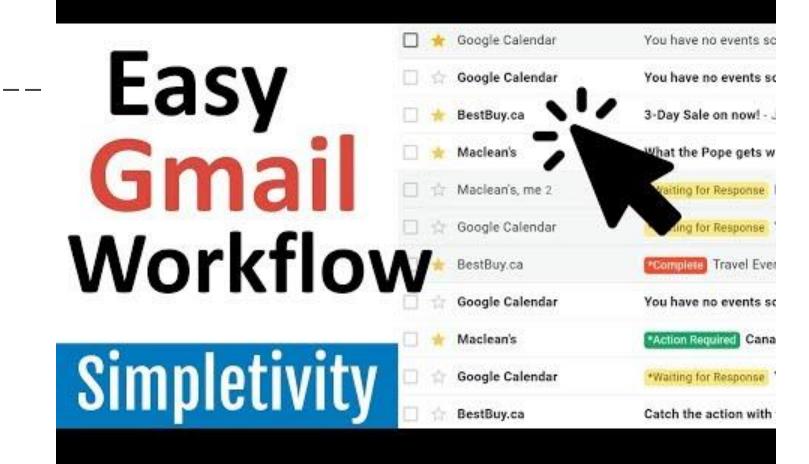

## **Gmail Filters** and Labels

Simpletivity

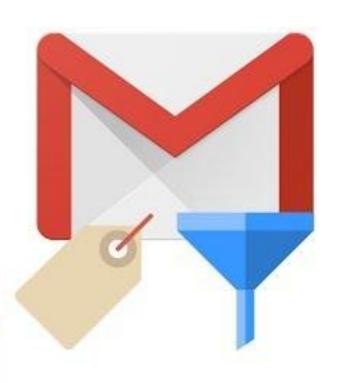

# Essential **Gmail** Add-Ons

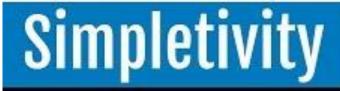

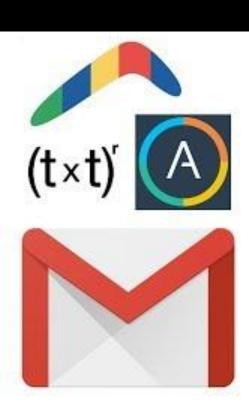

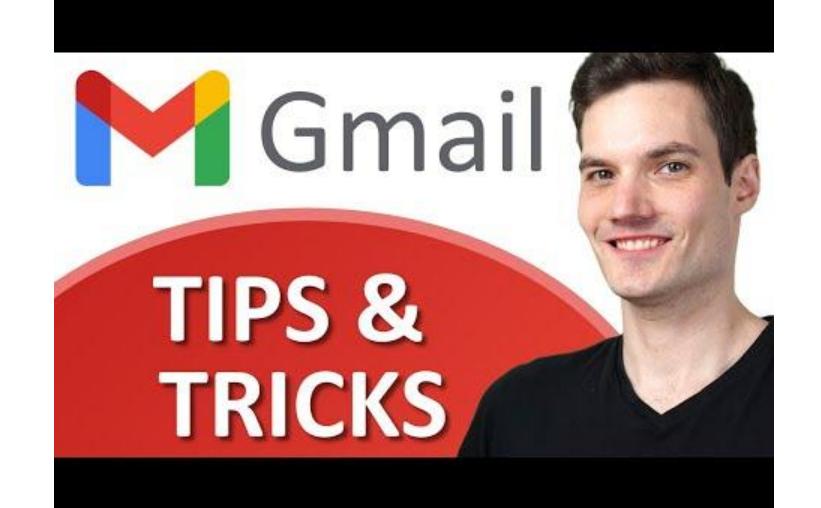

# Gmail Settings Tips

Simpletivity

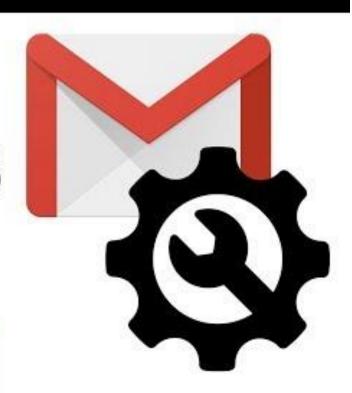